# Accessing the SE EMS Online Education Modules

#### GO TO: www.seems.com

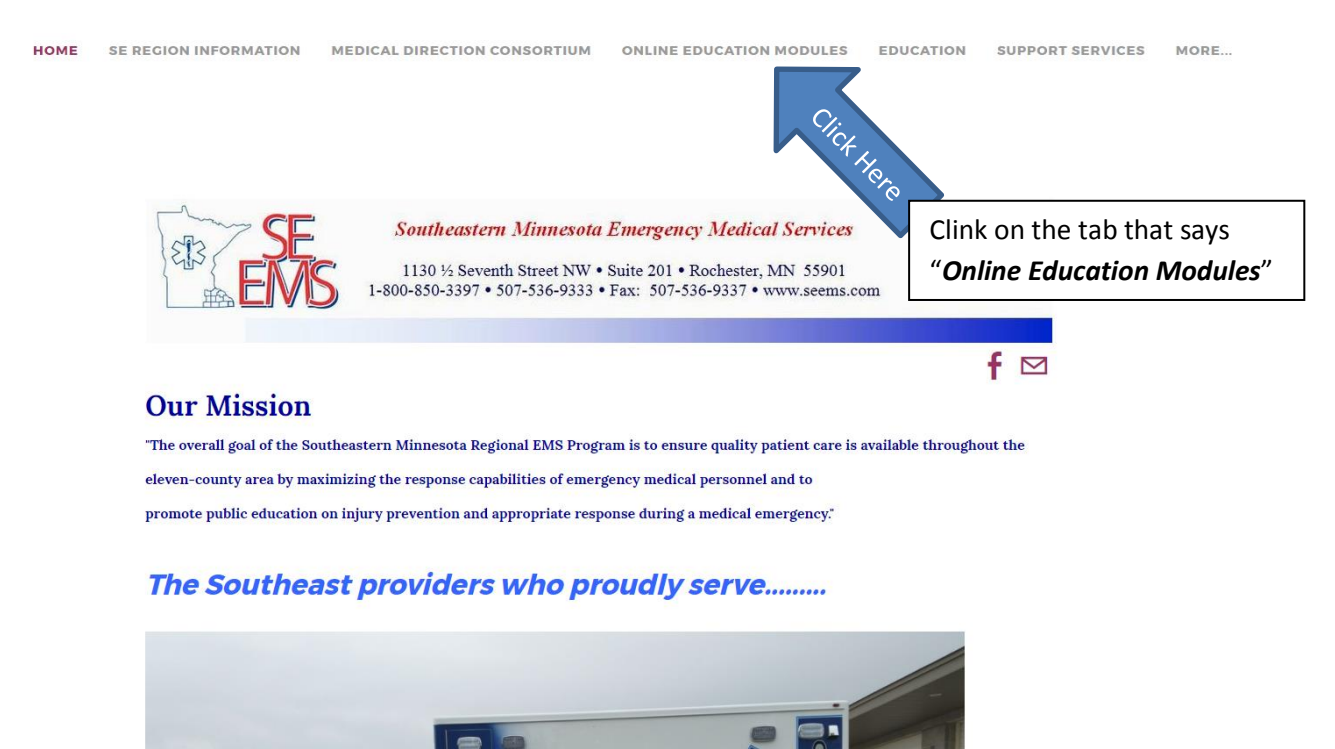

### Step 2

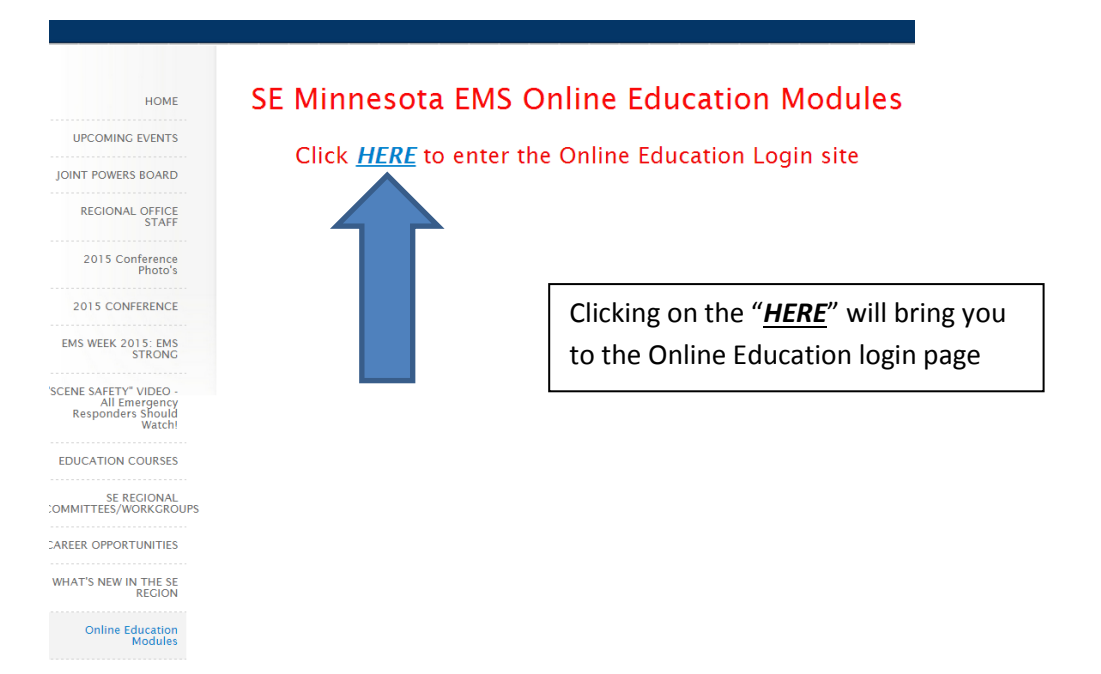

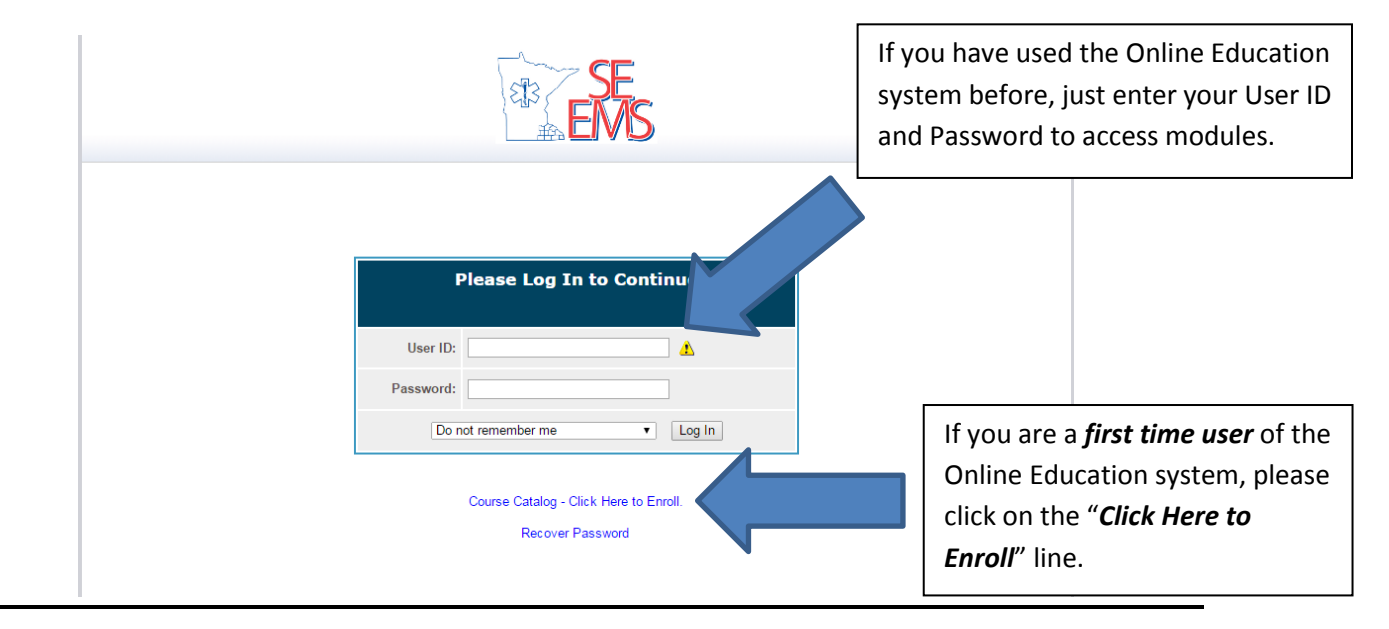

# Step 4

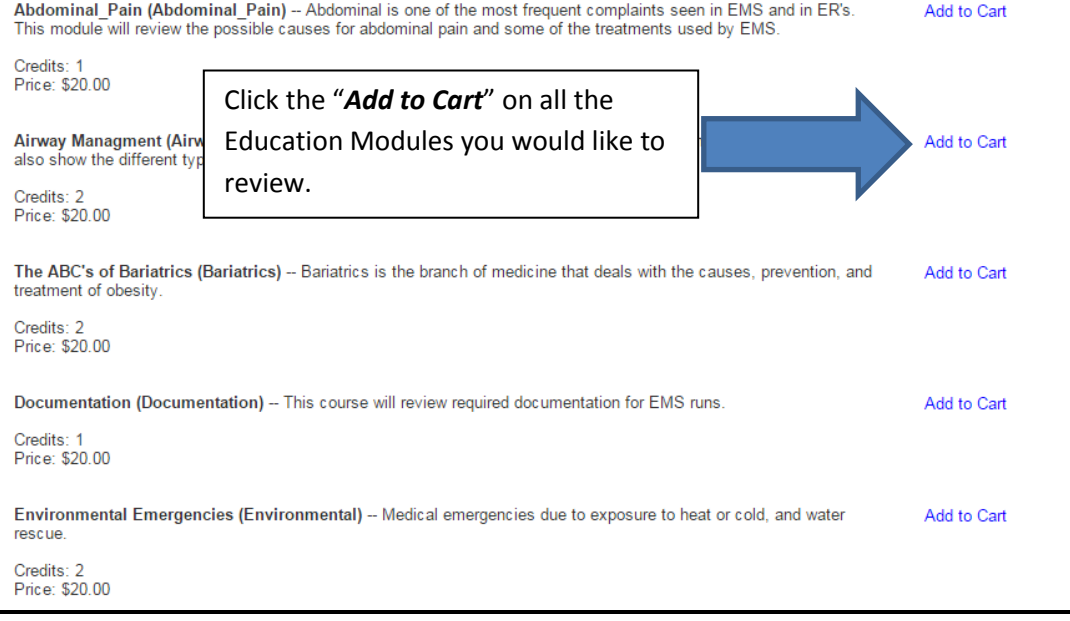

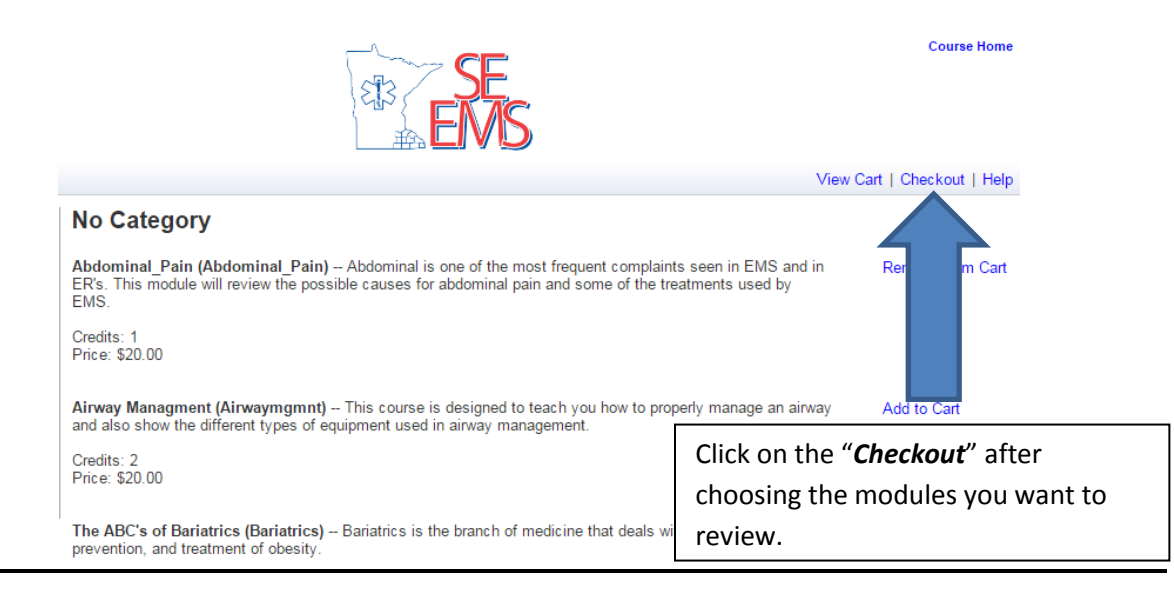

## Step 6

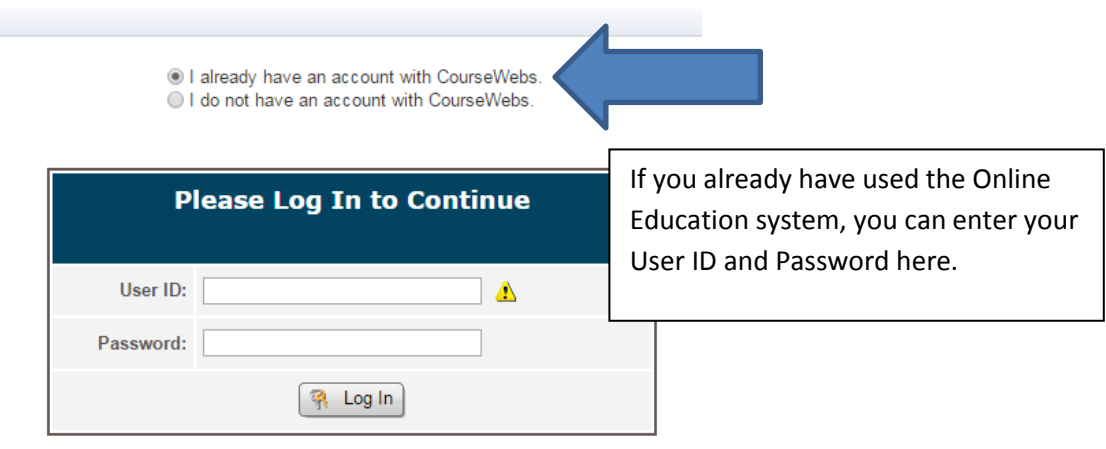

Recover Password

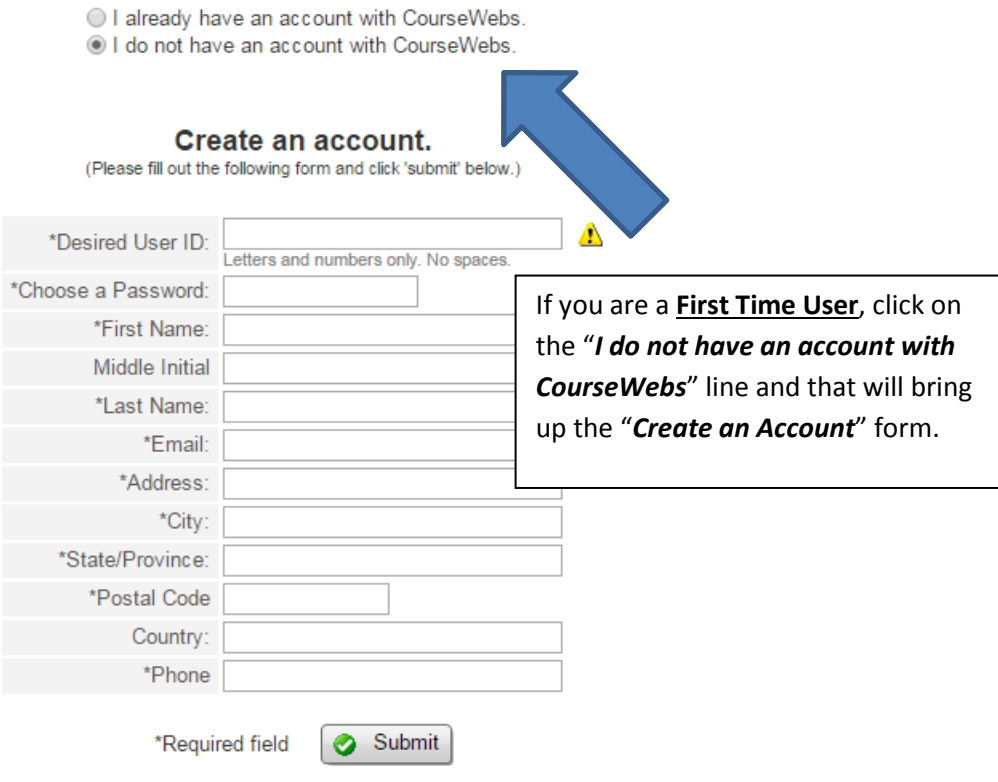

# Step 8

O I already have an account with CourseWebs.

l do not have an account with CourseWebs.

#### Create an account.

(Please fill out the following form and click 'submit' below.)

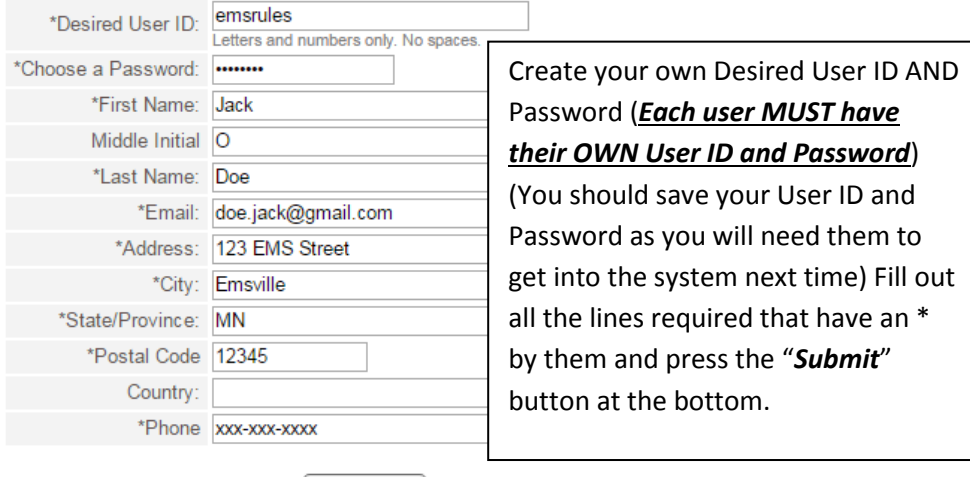

\*Required field | Submit

#### **Complete Your Enrollment**

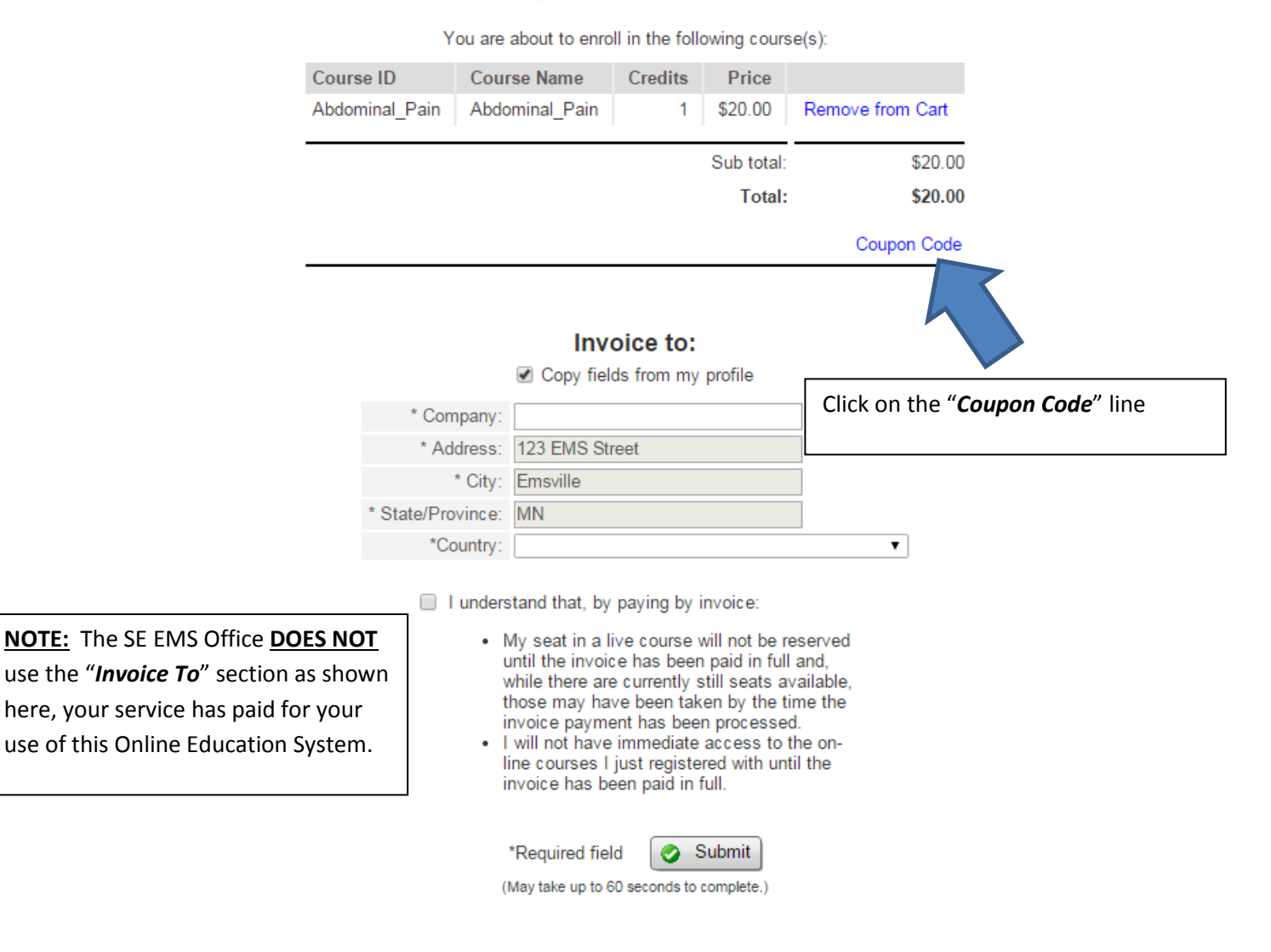

#### **Complete Your Enrollment**

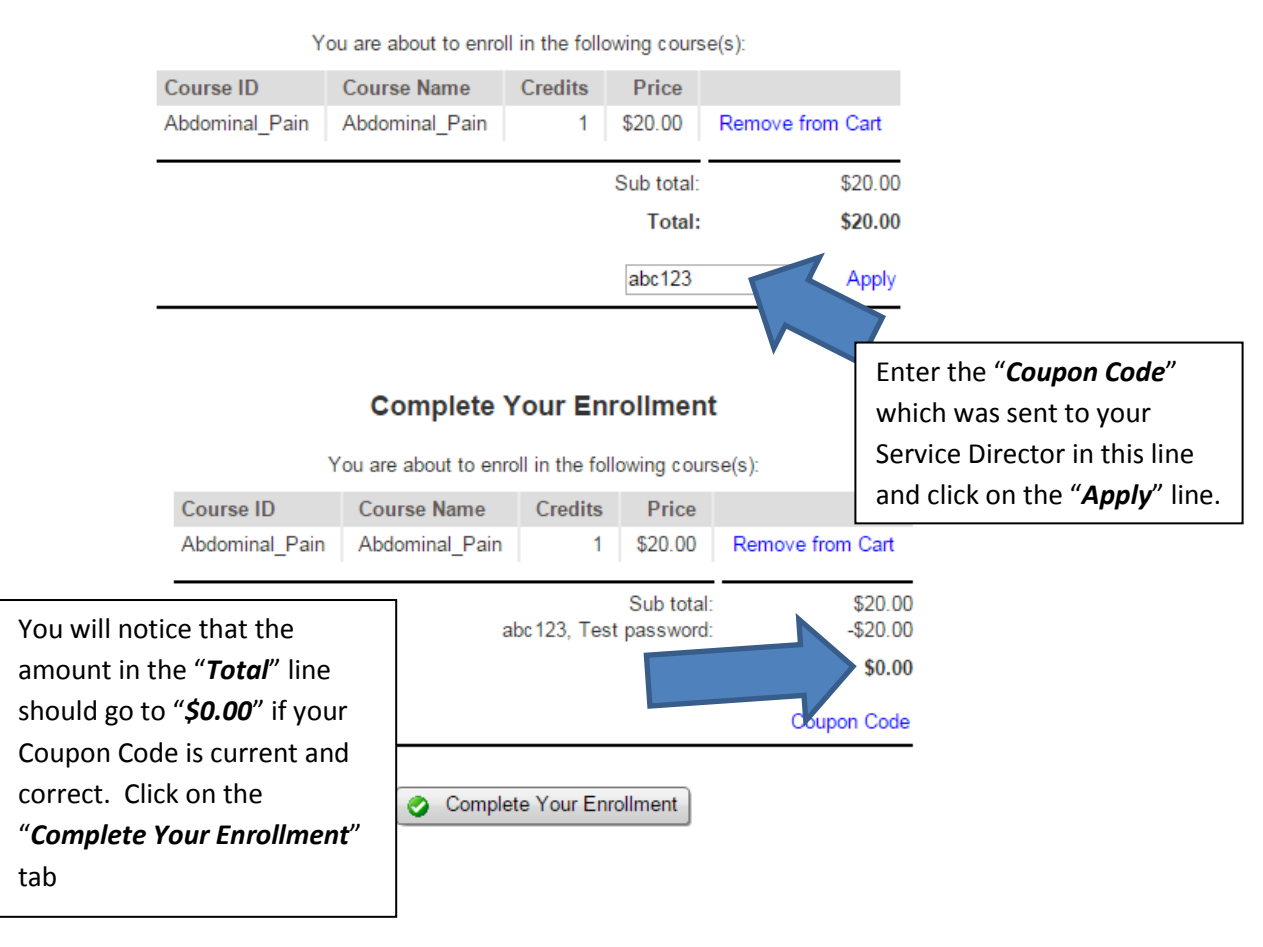

#### Step 11

#### **Thank You!**

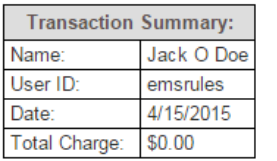

Once Enrollment is complete, you will see this message and should click on the "*Continue to view your courses*" tab

#### You've been registered for the following course(s):

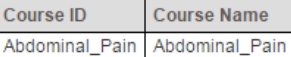

For questions regarding the payment process, please contact hauge.donovan@mayo.edu. Please print this page for your records.

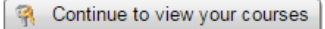

## **My Courses Jack O Doe**

There may be multiple courses listed here, click on the "*Launch*" button for the course you wish to review.

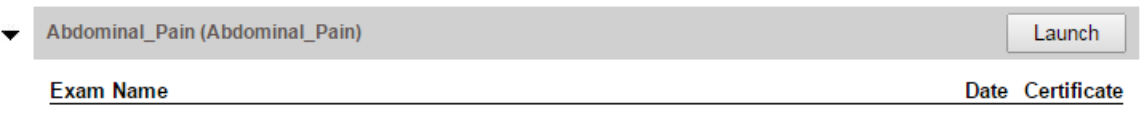

## Step 13

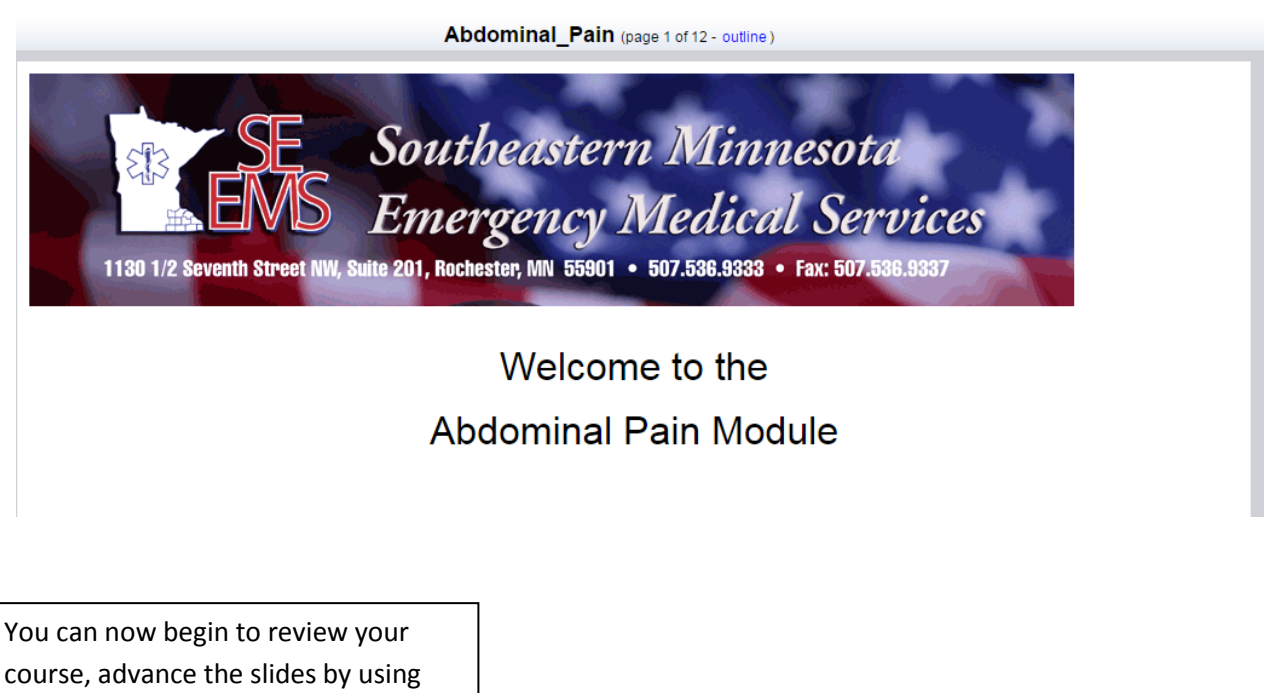

course, advance the slides by using the *"Next*" or "*Previous*" tabs at the bottom of the page.

previous | outline | next

# Please go to the top of the page and click on "Exams" to take the exam.

# or click start below.

**Start Exam** 

At the end of each course, there will be a short exam to verify your knowledge of the subject matter. Click on the "*Start Exam*" and answer the exam questions.

#### **Exam Name: Abdominal Pain**

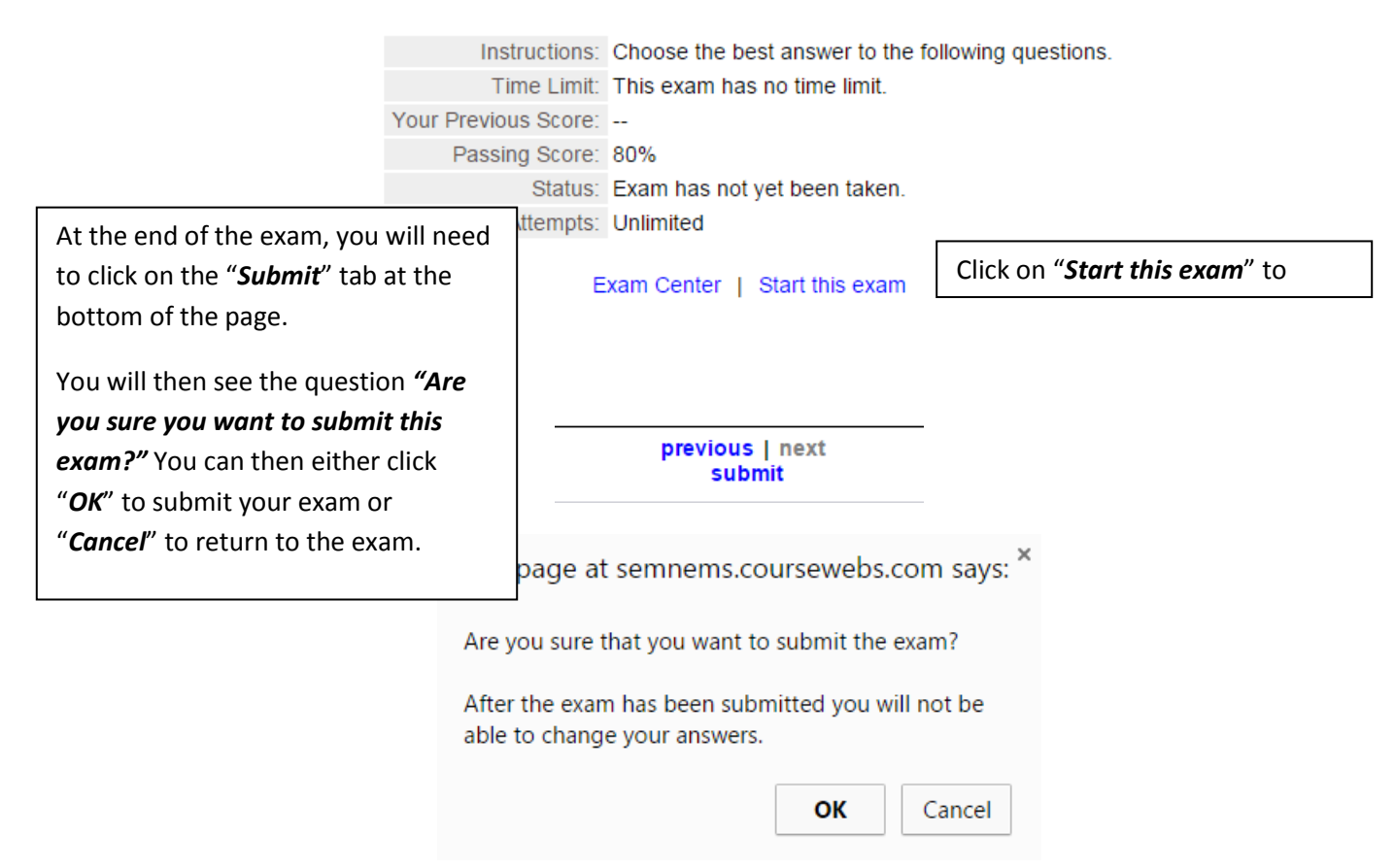

#### **Exam Results**

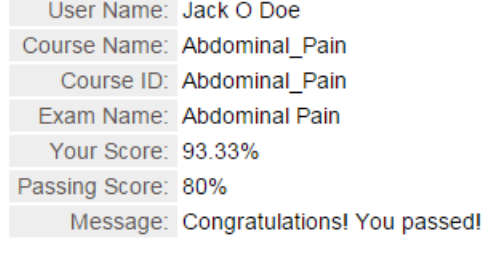

Step 15 **Step 15** Once your exam is submitted, you will see the results of passing or try again. You can review your exam, return to the exam center, Score report or view your certificate by clicking on the appropriate tabs provided. With a passing score, your certificate will be automatically emailed to you. You should print this and give a copy to your Consortium Instructor at your next class if needed.

Exam Center | Review this exam | Score Report | View Certificate

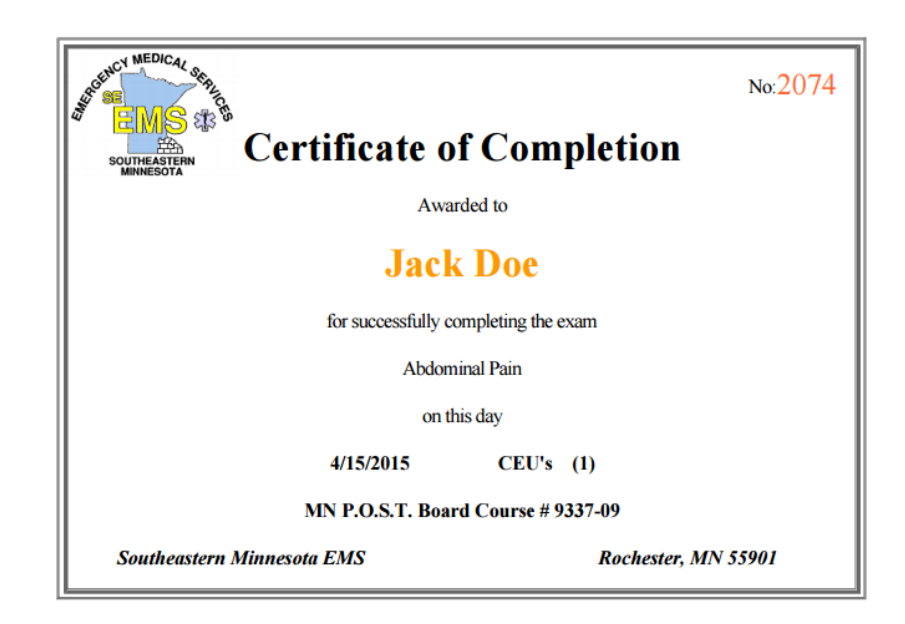

Any questions or concerns can be sent to don.hauge@seems.com or call the SE EMS Office at 507-536- 9333 from 8 a.m. to 4:30 p.m.